## LAB 03

## 1 Wstęp

Poprawnie zdefiniowane zadanie obliczeniowe w programie "ModFEM" składa się z następujących elementów (w nawiasach przykładowe pliki dla zadania rozchodzenia się (przewodzenia) ciepła):

- **Pliku konfiguracyjnego dla zadania obliczeniowego (problem\_heat.dat)**
- **Pliku zawierającego siatkę obliczeniową (w formacie JK lub w bezpośrednim formacie struktur danych ModFEM – format i nazwa pliku określone są w pliku konfiguracyjnym problem\_heat.dat)**
- **Pliku zawierającego informację o warunkach brzegowych (o nazwie zwyczajowo przyjmowanej jako bc\_heat.dat, ale możliwej do dowolnego ustalenia w pliku konfiguracyjnym problem\_heat.dat)**
- Opcjonalnie pliku z danymi materiałowymi jest konieczny do rozwiązania zadań z nieliniowością materiałową oraz wieloma materiałami, w dalszych ćwiczeniach laboratoryjnych wykorzystywany będzie plik o nazwie materials.dat
- Opcjonalnie: plików konfiguracyjnych modułów rozwiązywania układów równań liniowych (solwerów liniowych – nazwy plików określone są w pliku konfiguracyjnym problem\_heat.dat, w dalszych ćwiczeniach laboratoryjnych wykorzystywany będzie plik konfiguracyjny solwera iteracyjnego o nazwie mkb.dat oraz plik konfiguracyjny solwera bezpośredniego pardiso.dat)

 W trakcie dzisiejszych zajęć zapoznacie się Państwo z tworzeniem plików siatek w tzw. formacie "JK" oraz plików konfiguracyjnych zawierających informację o warunkach brzegowych dla programu ModFEM. Ustalenie warunków brzegowych jest niezbędne do obliczenia zadania MES, określa zachowanie niewiadomych na brzegu obszaru obliczeniowego i interakcję obiektu z otoczeniem. Rodzaje warunków brzegowych dla problemu brzegowego drugiego rzędu (przypomnienie z wykładu dla przykładowego zadania 1D):

- Warunek brzegowy Dirichleta ustalenie stałej wartości na brzegu (wartość funkcji, np. temperatury).
- Warunek brzegowy Neumanna wartość na brzegu jest pochodną funkcji), ewentualnie strumieniem (po pomnożeniu pochodnej przez odpowiedni współczynnik zależny od problemu), warunek w tej postaci może symulować np. dopływ / odpływ ciepła.

• Warunek brzegowy mieszany, Robina – bardziej złożony przypadek będący połączeniem dwóch powyższych (pochodna lub strumień są zależne od różnicy wartości niewiadomej na brzegu obszaru i pewnej zadanej wartości, np. związanej z otoczeniem), ten warunek nadaje się do modelowania tzw. konwekcji ciepła przez brzeg obszaru

Celem laboratoriów będzie:

- Przygotowanie pliku do tworzenia siatki 3D na podstawie siatki 2D
- Przygotowanie i konfiguracja warunków brzegowych dla siatek obliczeniowych utworzonych w trakcie poprzednich zajęć
- Wprowadzenie do programu Paraview
- Wczytywanie siatek obliczeniowych do programu "ModFEM" i ich eksportowanie w formacie Paraview
- Przeglądanie utworzonych siatek z warunkami brzegowymi w programie Paraview
- 2 Punktem wyjścia laboratorium są siatki w formacie NASTRAN-a utworzone w ramach laboratorium 2. (Osoby, które nie mają własnych utworzonych siatek mogą w trakcie zajęć korzystać z pliku **[L\\_shape\\_2D.nas](http://ww1.metal.agh.edu.pl/~banas/MMNT/L_shape_2D.nas)**  umieszczonego na stronie przedmiotu – co jednak skutkuje obniżeniem oceny, **w ostatecznym sprawozdaniu konieczne jest przedstawienie efektów pracy dla własnego pliku siatki**)
- 3 Proszę utworzyć **na serwerze** katalog roboczy dla laboratorium, np. '**lab\_03**' i skopiować do niego plik siatki ....nas
- 4 Zadanie 1: Przygotowanie siatek obliczeniowych (na serwerze lub lokalnie)
	- 4.1 Tworzenie plików JK w oparciu o dokumentację:
		- 'tworzenie\_siatek\_jk\_za\_pomoca\_gmsh.pdf':
		- 4.1.1 Opis tworzenia pliku JK ( odnośnik na stronie: "konwersja nas-  $>\mathsf{ik}$ " )
		- 4.1.2 Narzędzie do konwertowania plików NAS do JK (na stronie przedmiotu)
			- **nas2D2jk.c** plik źródłowy kodu w C (powinien kompilować się na dowolnej maszynie)
			- **nas2D2jk.exe** wersja skompilowana dla serwera
		- 1.1.1 Proszę utworzyć pliki JK dla siatek z laboratorium 2 (powinny mieć nazwy według konwencji: **nazwisko\_imie\_An\_x\_y.jk**). Plik siatki w formacie "JK" uzyskuje się z odpowiedniego pliku w formacie NASTRAN-a **nazwisko\_imie\_An\_x\_y.nas** przez wywołanie:

**./nas2D2jk.exe nazwisko\_imie\_An\_x\_y**

Format "JK" – jest jednym z formatów plików siatek odczytywanych przez program 'ModFEM'. Poniżej znajduje się zawartość pliku dla prostej siatki 2D: -5

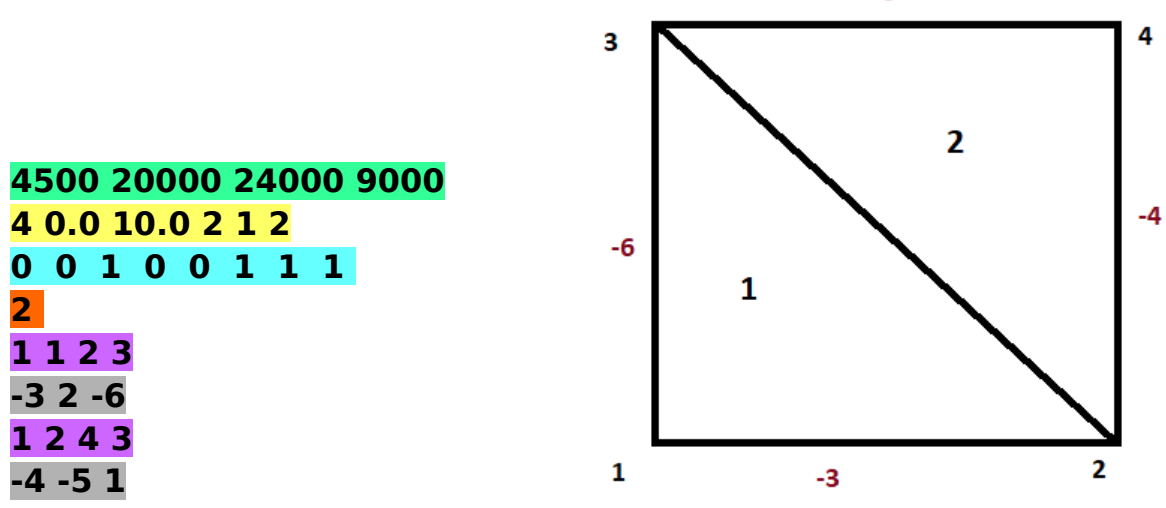

Kolejne linijki pliku zawierają:

- przepis na alokację struktur danych w programie ModFEM:

4500 20000 24000 9000 – maksymalna liczba: wierzchołków / krawędzi / ścian / elementów

- przepis na tworzenie siatki 3D (składającej się z szeregu warstw wzdłuż osi z) z siatki 2D (na płaszczyźnie xy):

4 0.0 10.0 **2** 1 2 – liczba wierzchołków w siatce 2D / współrzędna z dolnej ściany / współrzędna z górnej ściany / **liczba warstw** / numer warunku brzegowego ściana dolna / numer warunku brzegowego ściana górna - opis siatki 2D:

0 0 1 0 0 1 1 1 – współrzędne x, y kolejnych wierzchołków

2 – liczba elementów

1 1 2 3 – numer materiału / lista wierzchołków

-3 2 -6 – wartość ujemna – numer warunku brzegowego / wartość dodatnia – numer sąsiadującego elementu

- 5 Zadanie 2: konfiguracja warunków brzegowych w pliku '**bc\_heat.dat**'
	- 5.1 Przykładowy, dostarczony na stronie przedmiotu plik zawiera następujące linie:

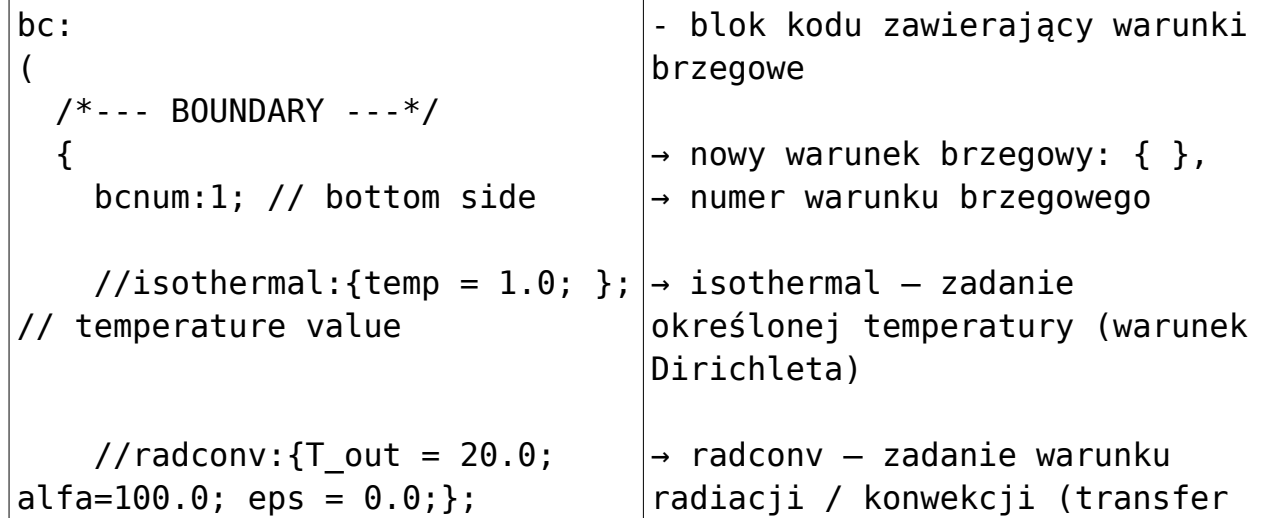

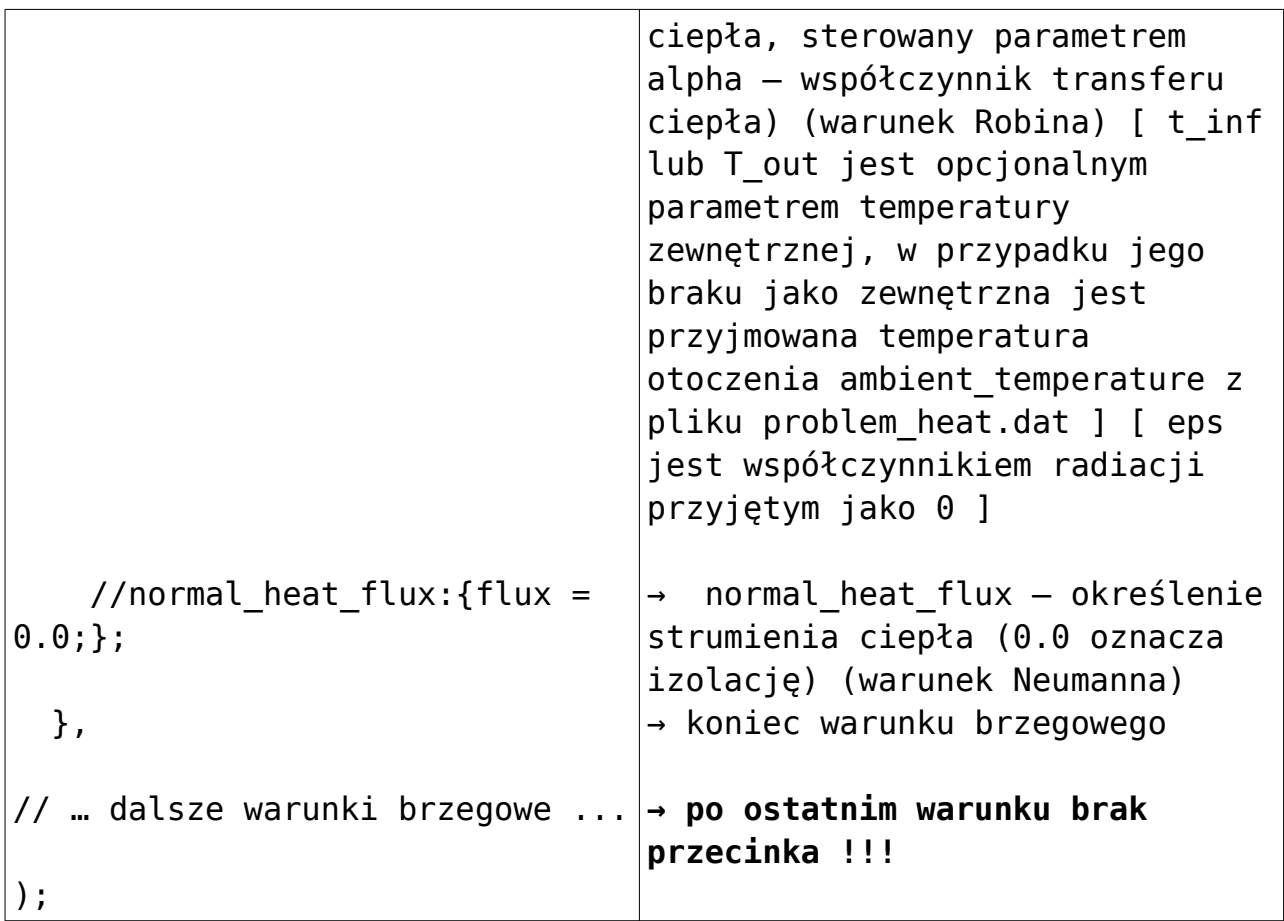

- 5.2 W ramach zadania 2 należy skopiować plik do katalogu roboczego i zmodyfikować go, zadając warunki brzegowe w taki sposób, aby odwzorowywały warunki brzegowe przedstawione na rysunkach zadanych dla siatek w ramach laboratorium 2.
	- 5.2.1 Każda krawędź obszaru 2D ma swój numer warunku brzegowego (jest to numer linii zadany w programie **gmsh**)
	- 5.2.2 Numer zadany dla krawędzi obszaru przenosi się na ściany elementów powstałych nad krawędzią
	- 5.2.3 Każdemu numerowi należy przyporządkować odpowiedni typ warunku i wartości parametrów (na razie wartości są dowolne)
	- 5.2.4 Warunek grzania lub chłodzenia można zrealizować jako warunek Dirichleta lub Neumanna – na razie nie ma to znaczenia, dla przetestowania można zadać na jednych brzegach jeden, na innych drugi
- 6 Przygotowanie programu ModFEM [wykonywane na serwerze]
	- 6.1 Do wykonania zadania potrzebny jest program do symulacji zagadnienia rozchodzenia się ciepła utworzony w ramach laboratorium 1
	- 6.2 Przygotowanie modułu problemowego
		- 6.2.1 na stronie przedmiotu (dla lab\_01) znajduje się plik konfiguracyjny ModFEM dla problemu rozchodzenia się ciepła '**problem\_heat.dat**'

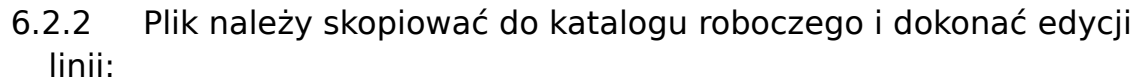

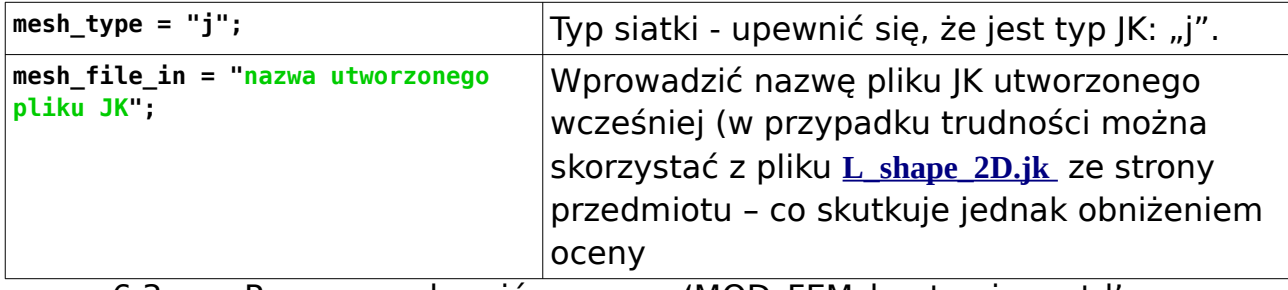

 6.3 Proszę uruchomić program 'MOD\_FEM\_heat\_prism\_std' w katalogu roboczym **lab\_04** (z plikami utworzonymi dla przykładu) :

**~/ModFEM/bin\_cmake/ACT\_nompi\_none\_gcc\_g++/MOD\_FEM\_heat\_prism\_std .**

 6.3.1 Wydruk pojawiający się bezpośrednio po uruchomieniu (powyżej menu głównego) zawiera szereg zadanych parametrów kontrolnych, między innymi wszystkie warunki brzegowe: BOUNDARY CONDITIONS

boundary conditions configuration file: bc\_heat.dat number of BCs: 9

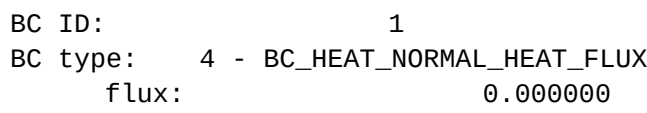

itd.

- 6.3.2 Należy sprawdzić poprawność zadania parametrów warunków brzegowych
- 6.3.3 Informacja o zadaniu warunków brzegowych dla ścian zewnętrznych obszarów potwierdzana jest napisem: MESH Read mesh file ....

Boundary conditions specified for all boundary faces

- 6.3.4 Poniżej napisu znajduje się informacja o wczytanej siatce (liczba elementów, boków, krawędzi i wierzchołków)
- 6.4 Po ukazaniu się menu należy wygenerować pliki Paraview opcja '**v**' (wyjście z programu opcja '**q**'). Po rozwiązaniu zadania powinny się pojawić pliki:

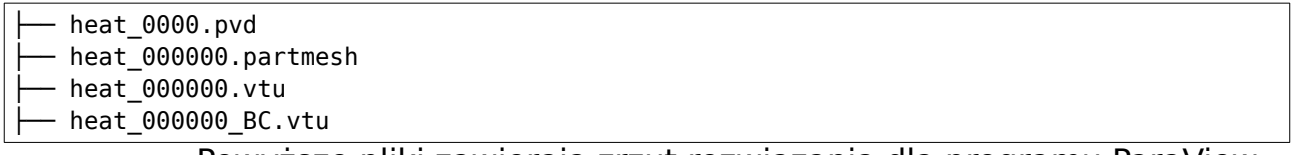

Powyższe pliki zawierają zrzut rozwiązania dla programu ParaView. W dalszej części laboratorium wykorzystywany jest plik "heat\_000000\_BC.vtu", który należy przekopiować na maszynę, na której uruchamiany jest ParaView.

- 7 Zadanie 3: Praca z programem PARAVIEW.
	- 7.1 Proszę odnaleźć w systemie, ewentualnie pobrać i zainstalowań program PARAVIEW (**<https://www.paraview.org/>**)

 7.2 Proszę uruchomić program PARAVIEW i otworzyć plik "heat\_000000\_BC.vtu"

( **File -> Open** )

- 7.3 Proszę rozwinąć pole "**Solid Color**" i wybrać "BC num" ta opcja pozwala przeglądać warunki brzegowe (mają one numery takie jak w pliku "**bc heat.dat**", którym przyporządkowane są kolory)
- 7.4 Można dokonać zmiany kolorów:

( **View -> Color Map Editor** )

przycisk **Choose Preset,** wybór np. **Blue to Red Rainbow ;** blok **Color Discretization -> Number Of Table Values**

- 7.5 Proszę wykonać zrzuty ekranu z warunkami brzegowymi i umieścić je w sprawozdaniu.
	- 7.5.1 Kolory ścian na wizualizacji odpowiadają numerom warunków brzegowych – czyli zawartości pliku ....jk
	- 7.5.2 Typy i parametry warunków zapisane w pliku **bc\_heat.dat** funkcjonują tylko w programie, nie są wizualizowane – ich działanie można zweryfikować po rozwiązaniu problemu

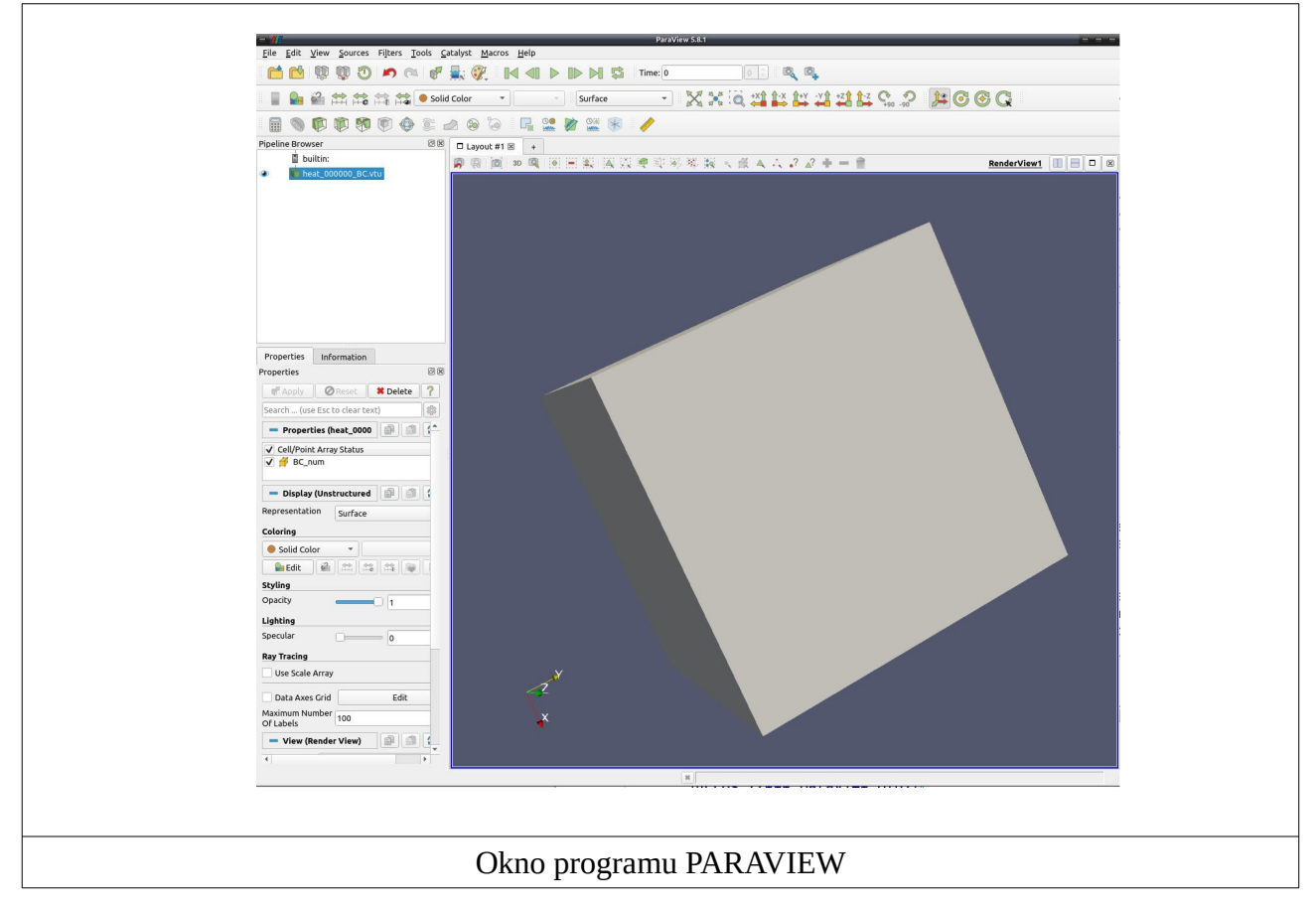

## **8 Podsumowanie zadań**

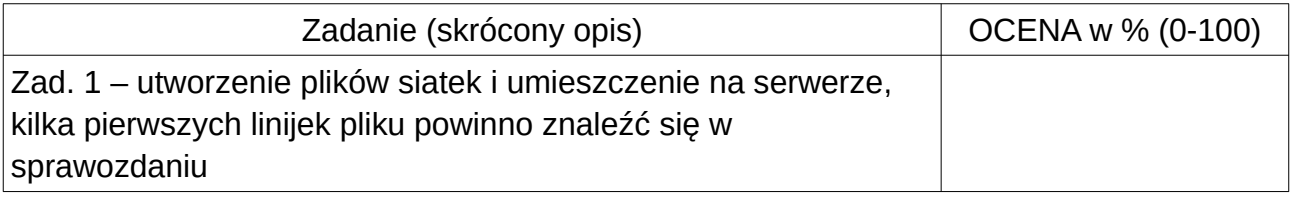

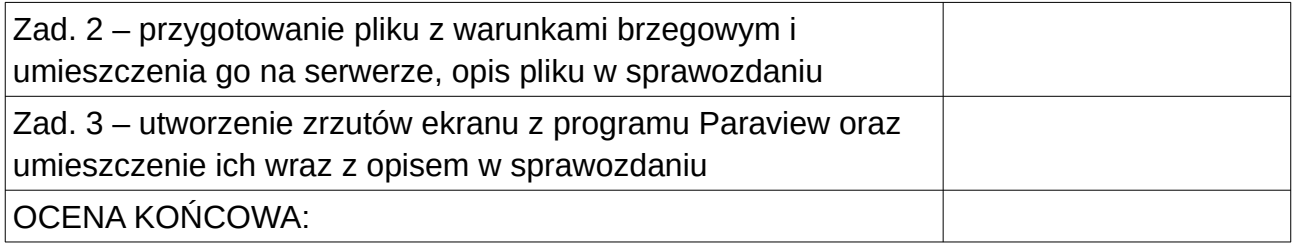

Sprawozdanie powinno zawierać opis pliku siatki z dołączonym wydrukiem kilku pierwszych linii oraz krótki opis rodzajów warunków brzegowych wraz z ich definiowaniem w pliku konfiguracyjnym "ModFEM". Do zadania 3 należy przygotować zrzuty ekranu z Paraview zawierające widoki na warunki brzegowe dla wszystkich ścian (widoki: z góry / z dołu / z przodu / z tyłu / z lewej / z prawej strony, ewentualnie odpowiednie widoki 3D).

- 9 Pomocne strony internetowe:
	- **PARAVIEW** [ **<https://www.paraview.org/>** ] strona główna programu Paraview.
	- **Kurs PARAVIEW**  [ **[https://www.paraview.org/Wiki/The\\_ParaView\\_Tutorial](https://www.paraview.org/Wiki/The_ParaView_Tutorial)** ] kurs / tutorial – wprowadzenie do Paraview.